## SETTING UP MULTACTOR AUTHENTICATIONTH PICTURES

# xOpenhttps://office.com

xLog in if needed

x Click your avaatr and then click "View account".

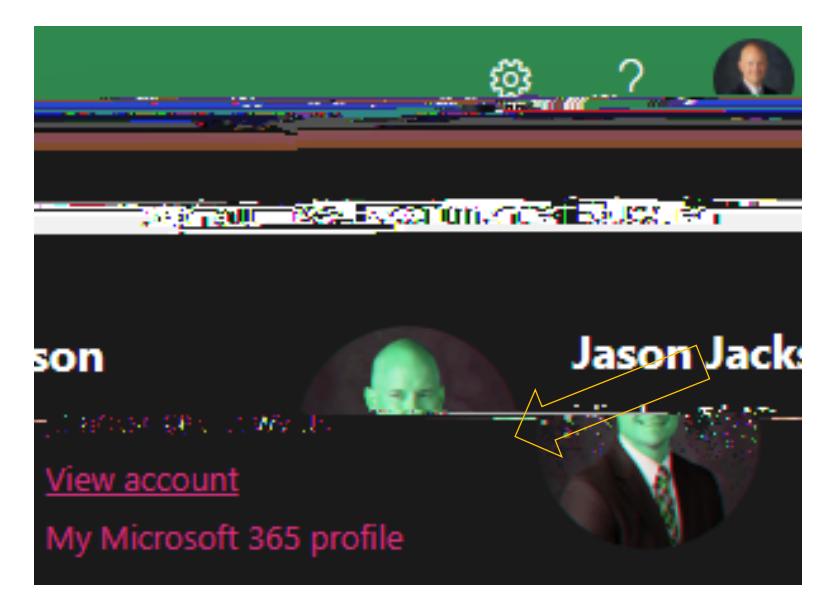

### x Click "Security Info"

x Click "+ Addign-in method and choose "phone".

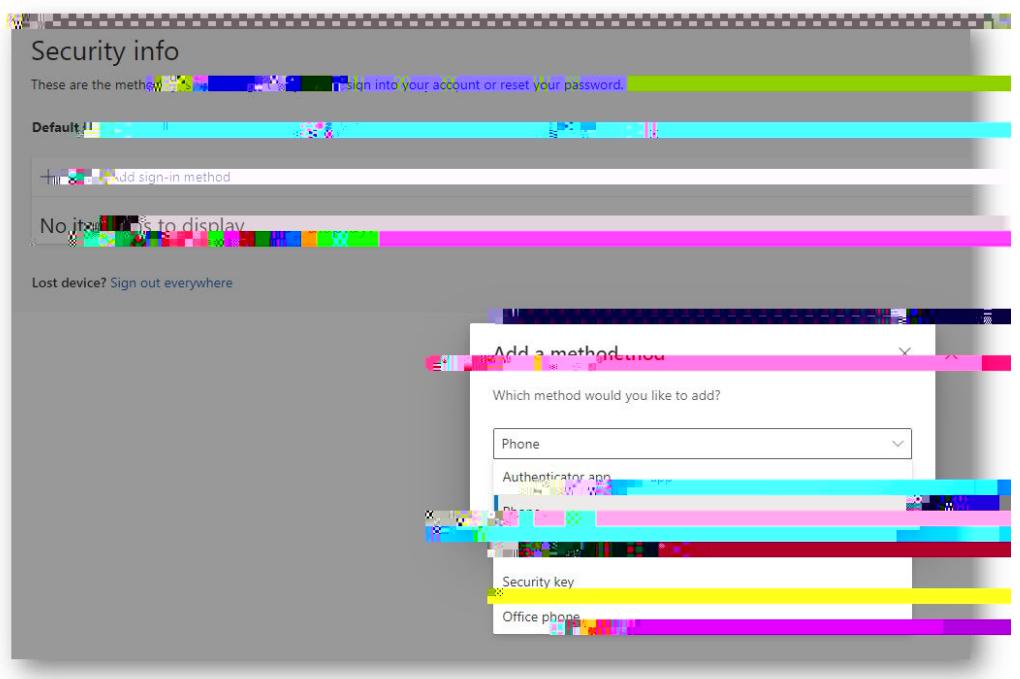

### x Enter your phone number and choose Next.

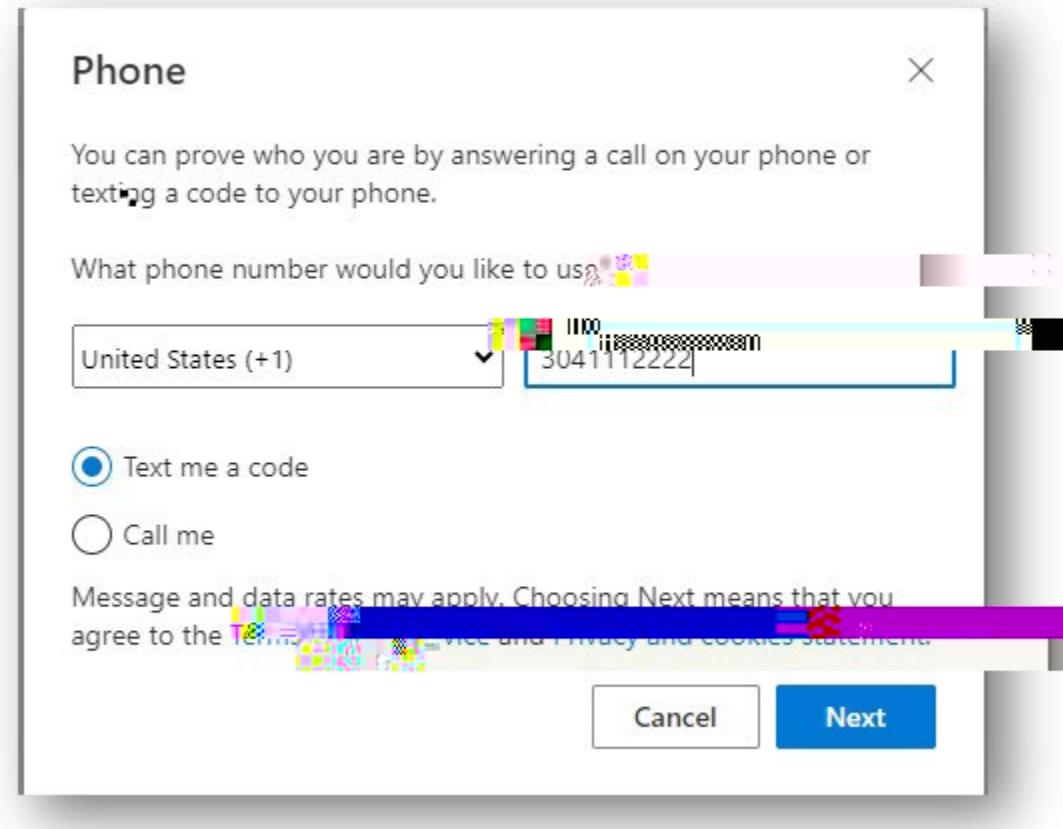

- x Enterthe text that was sent to your phone to confirm.
- x Click Done

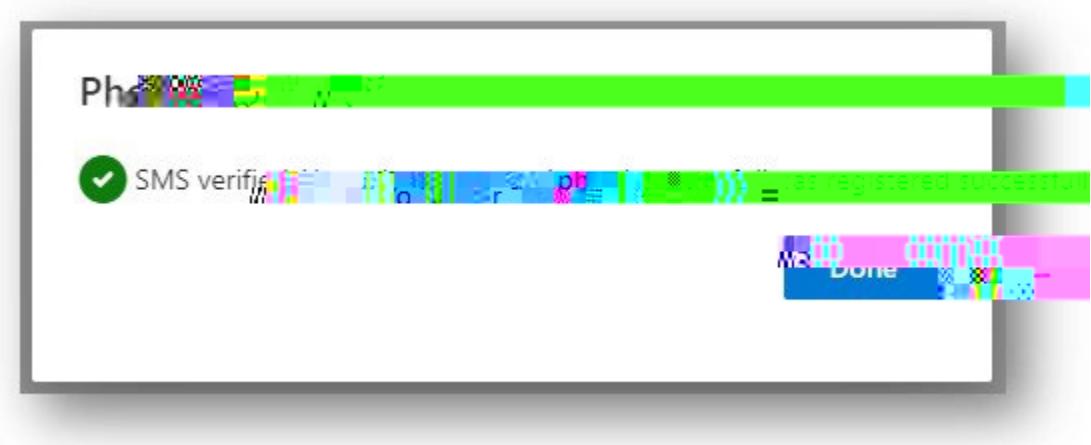

HIGHLY RECOMMENDED THAT YOU ADD A SECOND MET x Setting up the Microsoft Authenticator.

x Click "+ Add sigin method" and choose Authenticator App

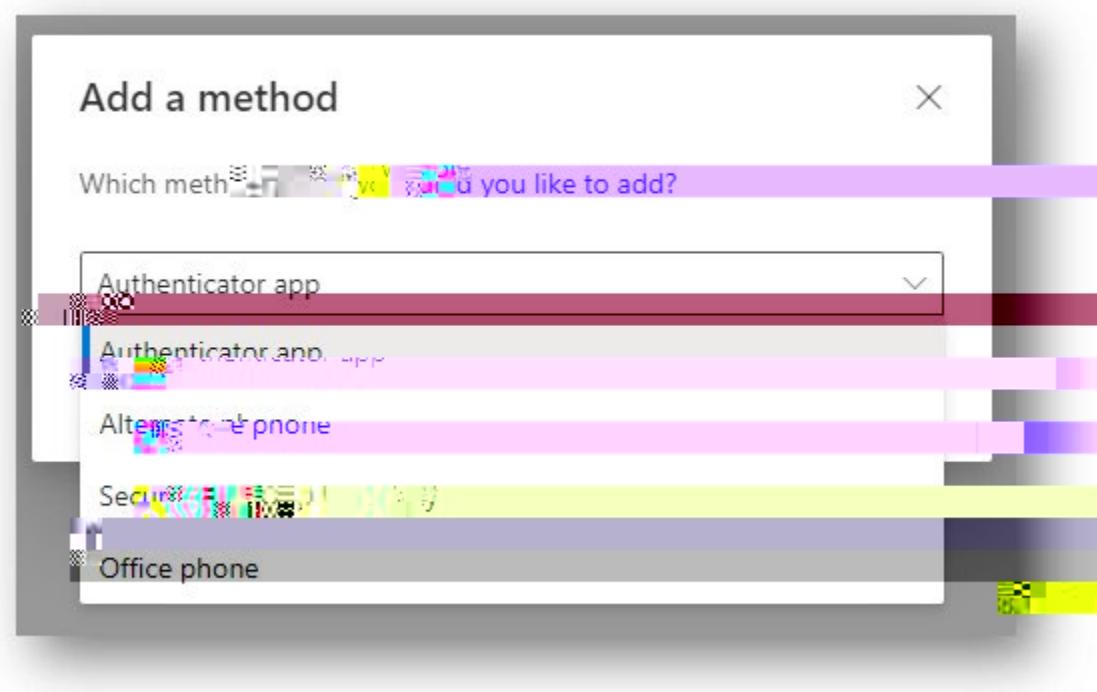

#### x Click Next until you see the QR code.

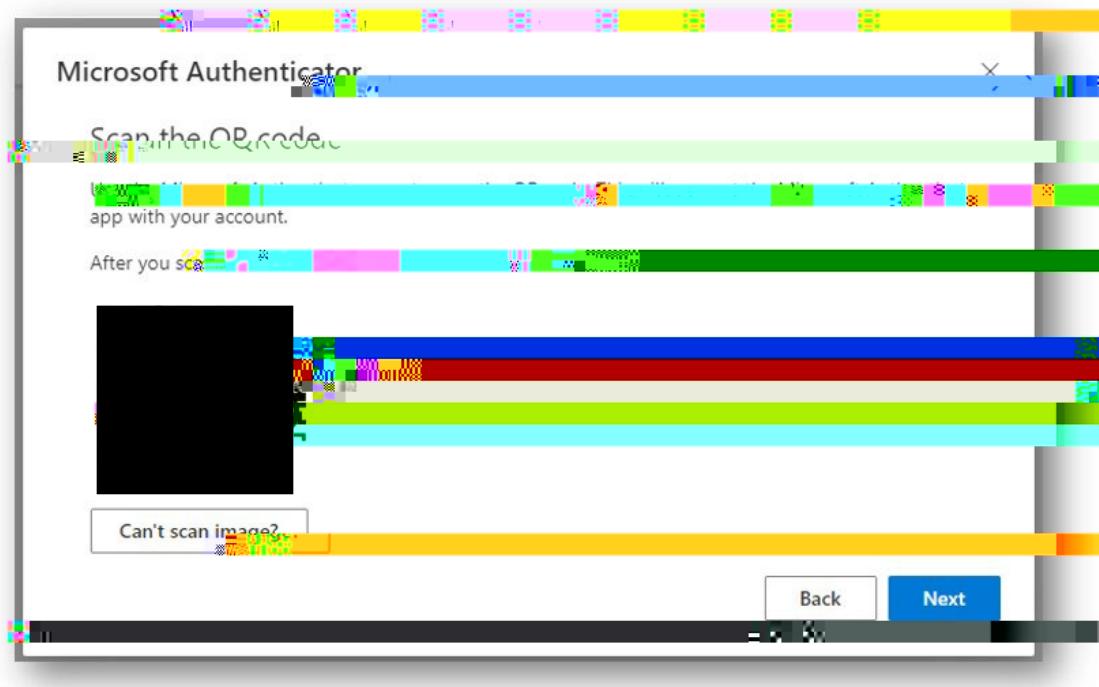

**WAIT and get your phone.**

x Install the Microsoft Authenticator App

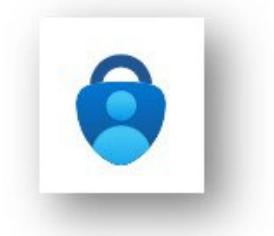

- x Open the ap on your phone, click Add account (Work or School) and SCAN QR CODE.
- x Finish the process on your compute to back to your computer and hit NEXT.Enter the number from the computer onto your phone app.

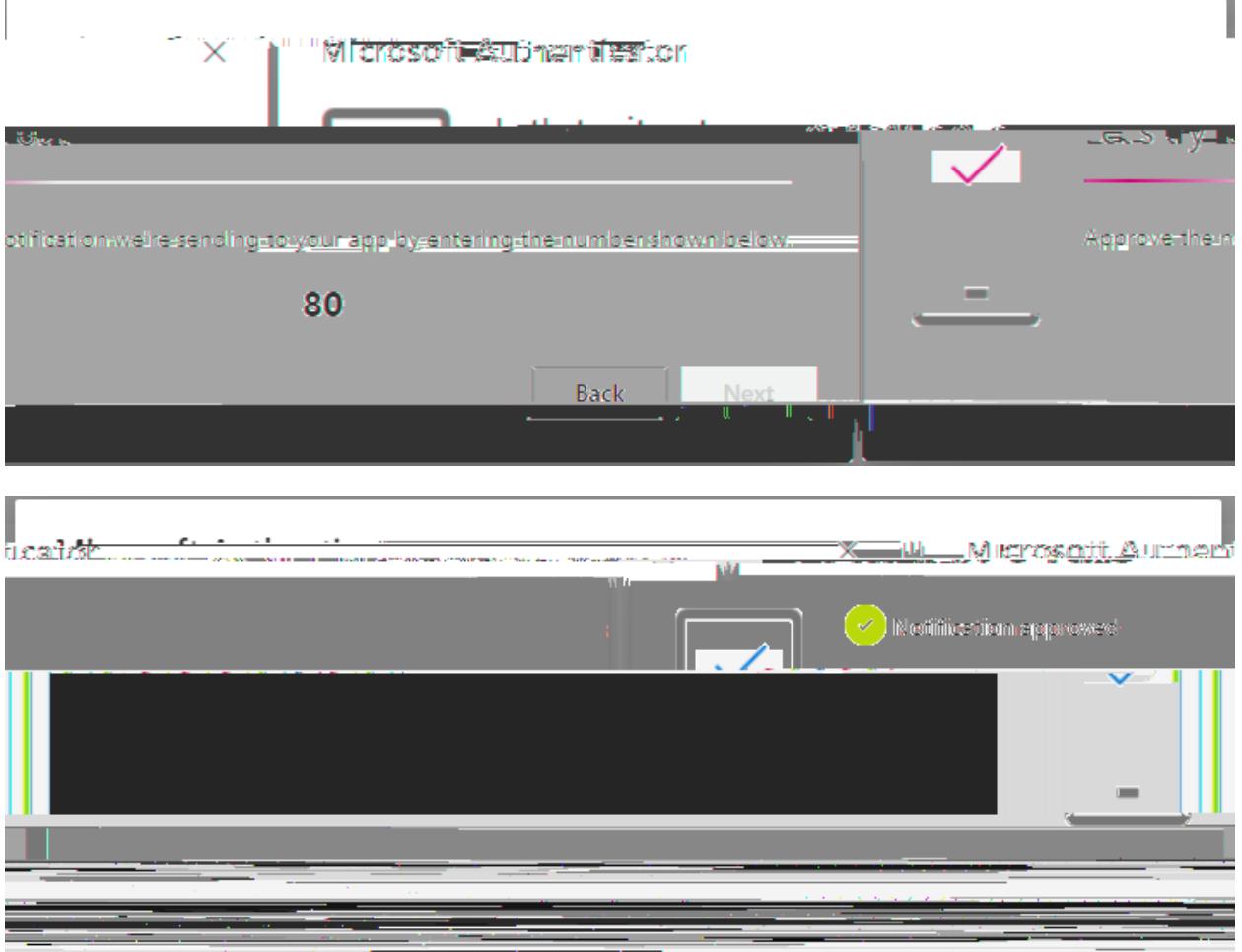

x You should now see two methods listed ou can always delete and set it up again if your phone or phone number changes.

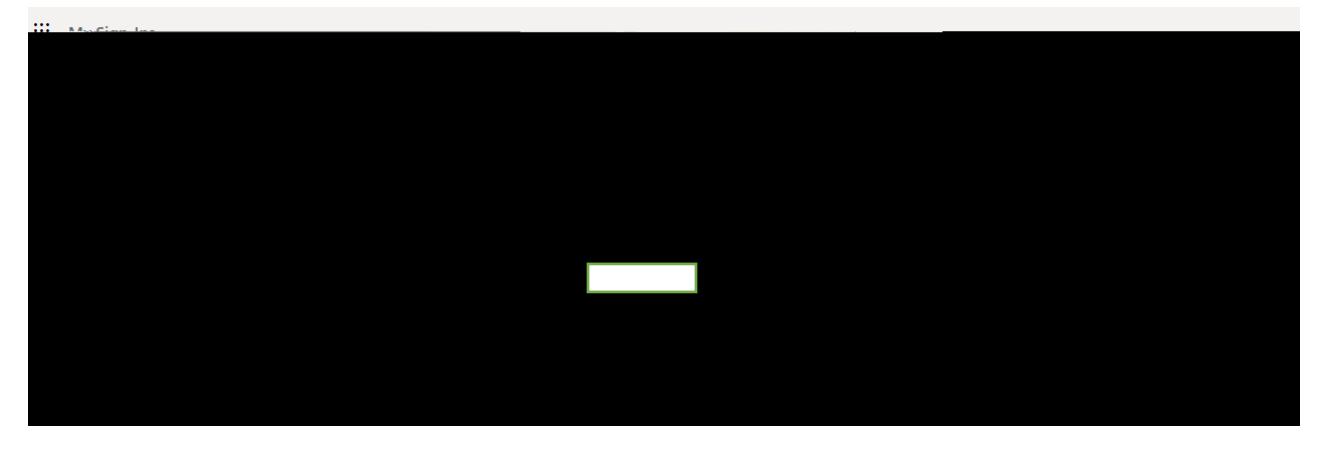

#### WHAT TO DO IF YOU GET LOCKED OUT.

If you get locked out of your account, the helpdesk can remove your MF/ methods so you can start again.

Sample message:

To: [office365@help.k12.wv.u](mailto:office365@help.k12.wv.us)s

Subject: MFA

Body:

Please remove all MFA methods from my account so I can start again. Thank you.